First click the Curve tool

## **Elipses and Triangles**

Part One: Constrained Paths

## Press Enter (Mac®) or Esc (Windows®) to complete each path before proceeding to the next one

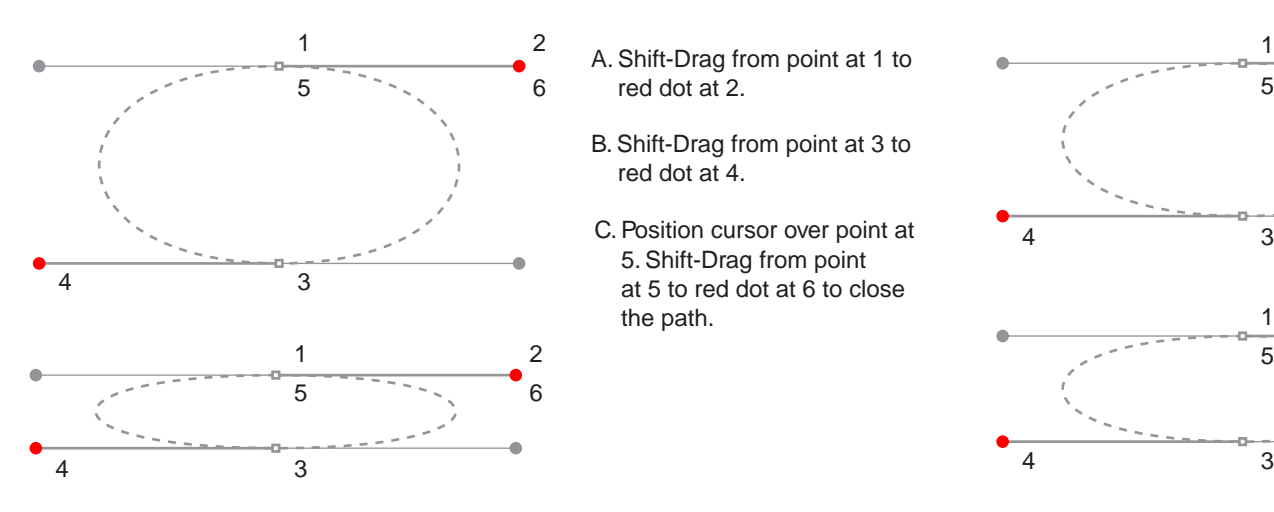

- A. Shift-Drag from point at 1 to red dot at 2.
- B. Shift-Drag from point at 3 to red dot at 4.
- C. Position cursor over point at 5. Shift-Drag from point at 5 to red dot at 6 to close the path.

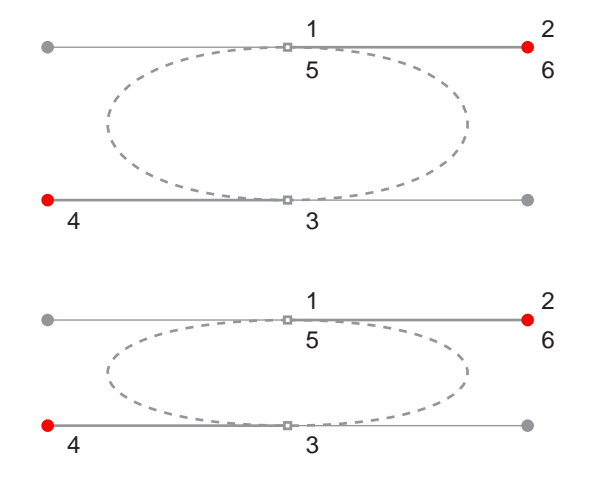

Part Two: Unconstrained Paths

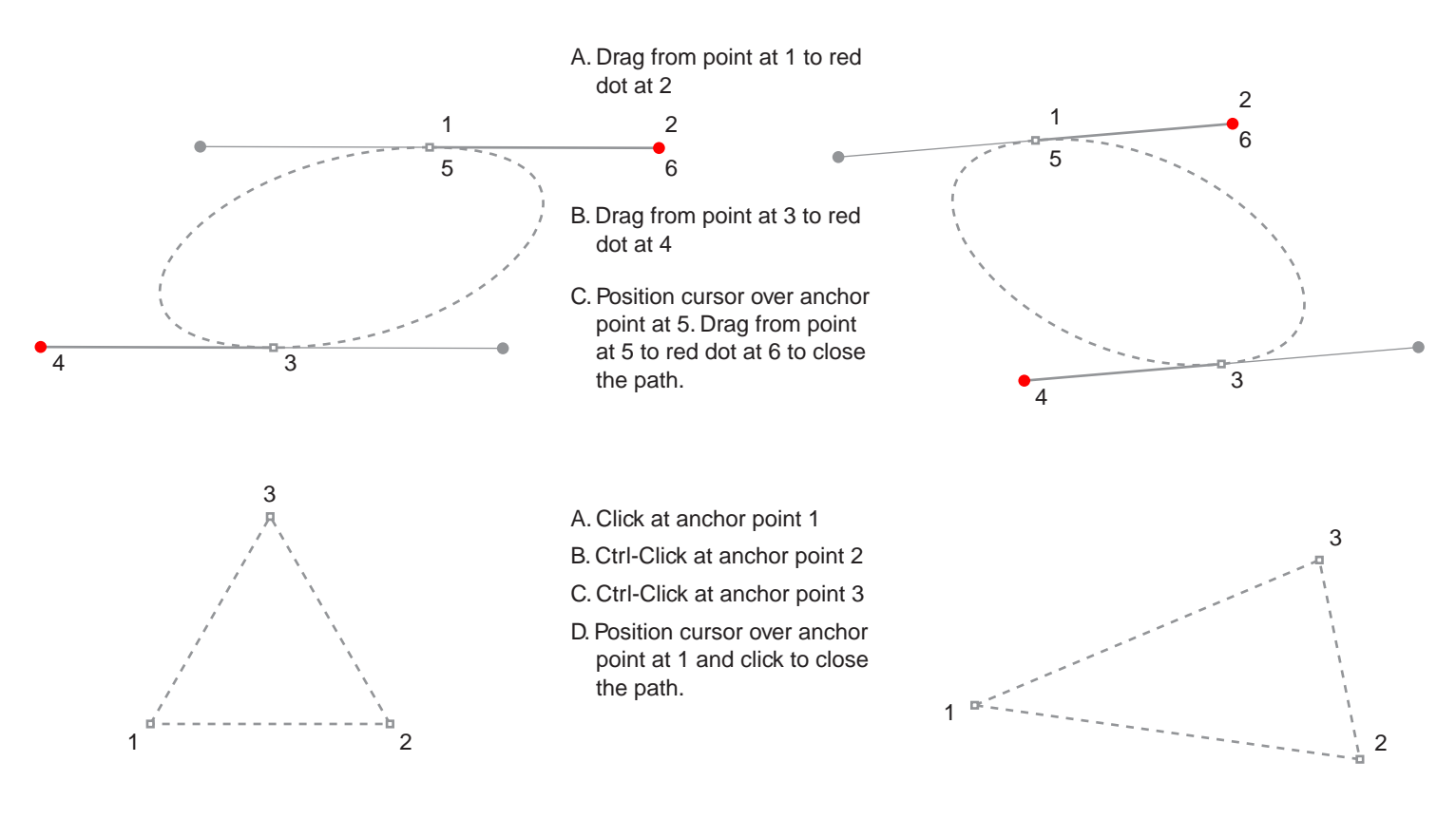

Canvas is a trademark of Deneba Systems Inc. The All other trademarks are property of their respective owners Tutorial 3 Template - For Deneba Canvas™ 5 / 6 / 7 Copyright © 1999, 2000 By Mike Doughty, All Rights Reserved tem3cnv.pdf